# Network Video Recorder (NVR) User Manual

Issue V4.7

Date 2022-5-27

# **1** Product Introduction

# 1.1 Product Description

This product is a high-performance NVR device. The product has local preview, video multiscreen split display, local real-time storage function of video files, support for mouse shortcut operation, remote management and control functions.

This product supports three storage methods: central storage, front-end storage, and client storage. The front-end monitoring point can be located anywhere in the network without geographical restrictions. It is combined with other front-end devices such as network cameras, network video server networks, and professional video surveillance systems to form a powerful security monitoring network. In the networked deployment system of this product, the central point and the monitoring point need only one network cable to connect. It is not necessary to set up visual and audio lines to the monitoring point, and the construction is simple, and the wiring cost and maintenance cost are low.

This product is widely used in public security, transportation, electric power, education and other industries.

## 1.2 Product Features

# 1.2.1 Real-time Monitoring

It has a VGA (Video Graphics Array) port and an HDMI (High Definition Media Interface) port. It can be monitored by a monitor screen or monitor, and supports simultaneous output of VGA and HDMI.

# 1.2.2 Playback

Each channel can independent real-time recording, and play functions such as retrieval, playback, network monitoring, video query, and download. Please refer to chapter Playback

Multiple playback modes: slow release, fast release, reverse playback, and frame-by-frame playback.

The exact time when the event occurred can be displayed during playback of the recording. You can select any area of the screen for partial magnification.

# 1.2.3 User Management

Each user group has a rights management set, which can be selected autonomously. The total rights set is a subset, and the user rights in the group cannot exceed the rights management set of the user group.

# 1.2.4 Storage Function

According to the user's configuration and policies (such as through alarm and timing settings), the corresponding audio and video data transmitted by the remote device is stored in the NVR device. For details, please refer to chapter Storage Management.

Users can record by WEB mode as needed. The video files are stored on the computer where the client is located. Please refer to chapter Storage.

#### 1.2.5 Alarm Function

Real-time response to external alarm input, correct processing according to the user's preset linkage settings and give corresponding prompts.

The setting options of the central alarm receiving server are provided, so that the alarm information can be actively and remotely notified, and the alarm input can come from various external devices connected.

The alarm information can be notified to the user by mail or APP push information.

# 1.2.6 Split Screen

Image compression and digitization are used to compress several images in the same scale and display them on the display of a monitor. 1/4/8/9/16/32 screen splitting is supported during preview; 1/4/9/16 screen splitting is supported during playback.

# 1.2.7 Recording Function

The device supports regular recording, motion detection recording, alarm recording, and intelligent recording. The recording file is placed on the hard disk device, USB (Universal Serial Bus) device, and client PC (personal computer). It can be connected to the WEB terminal, USB device, or local device. Query and playback the stored video files.

# 1.2.8 Backup Function

Support USB2.0 and eSATA video backup.

#### 1.2.9 External Device Control

The peripheral control function is supported, and the control protocol and connection interface of each peripheral can be freely set.

Support transparent data transmission of multiple interfaces, such as: RS232, RS485.

# 1.2.10 Accessibility

Supports video NTSL (Nation Television Standards Committee) system and PAL (Phase Alteration Line) system.

Supports system resource information and real-time display of running status.

Supports for logging recording.

Supports local GUI (Graphical User Interface) output and quick menu operation via mouse.

Supports playback of audio and video from remote IPC or NVS devices.

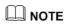

For other functions, please see the following text.

# 2.1 Important Notes

# Thank you for choosing the NVR. Please read the user manual carefully before using this product.

The NVR is a complex system-based device. To avoid misoperations and malfunctions caused by environmental factors and human factors during installation, commission, and application, note the following points when installing and using this product:

Read the user manual carefully before installing and using this product.

- Use Monitoring dedicated hard disks as the storage devices of the NVR with high stability and competitive price/performance ratios (the quality of hard disks sold on markets varies greatly with different brands and models).
- Do not open the enclosure of this product unless performed by a professional person to avoid damage and electric shock.
- We are not liable for any video data loss caused by improper installation, configuration, operation, and hard disk errors.
- All images in the document are for reference only, please subject to the actual products.

#### 2.2 About This User Manual

Please note the following points before using this user manual:

- This user manual is intended for persons who operate and use the NVR.
- Read this user manual carefully before using the NVR and follow the methods described in this manual when using the NVR.
- If you have any doubts when using the NVR, please contact support team.
- In the case of product upgrade, the information in this document is subject to change without notice.

#### 2.3 Installation Environment and Precautions

#### Installation environment

| Item               | Description                                                                                                   |
|--------------------|----------------------------------------------------------------------------------------------------|
| Electromagnetism   | The NVR conform to national standards of electromagnetic radiation and does not cause harm to the human body. |
| Temperature        | -10 °C ~ 50 °C (14 °F ~ 122 °F)                                                                               |
| Power supply       | DC48V/1.25A                                                                                                   |
| Storage Conditions | Less than 90% RH                                                                                              |

#### **Installation precautions**

Note the following points when installing and operating the NVR:

- The power adapter of the NVR uses DC48V $\pm$ 20% input. Do not use the NVR when voltage is too high or too low.
- Install the NVR horizontally.
- Avoid direct sunlight on the NVR and keep away from any heat sources and hot environments.
- Connect the NVR to other devices correctly during installation.

#### Other precautions

- Clean the NVR with a piece of soft and dry cloth. Do not use chemical solvents.
- Do not place objects on the NVR.

# **2** Basic Operations

#### 2.1 Power on the Device

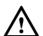

#### CAUTION

- Ensure that the NVR is correctly connected to a power supply, and a display is correctly connected to the high-definition multimedia interface (HDMI) or video graphics array (VGA) port of the NVR before power-on.
- In some environments, abnormal power supply may cause the failure of the NVR to
  work properly and even damage the NVR in severe cases. It is recommended to use
  a regulated power supply to power the NVR in such environments.

After the NVR is connected to a power supply, the power indicator is steadily on. Start the NVR.

#### Real-time video screen

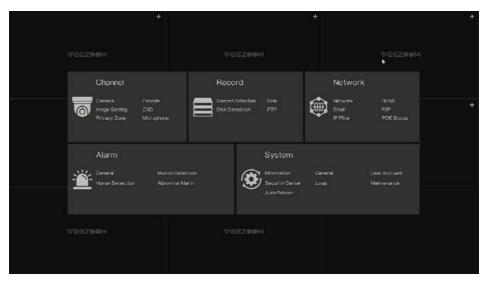

# M NOTE

The hard disk is new and is not formatted. Login to the system and format the hard disk at the first time.

## 2.2 Activation

When the user login the device at first time, or reset the NVR, you need to activate the device and set login and channel default password.

#### Activation

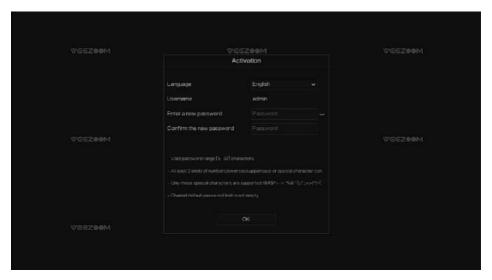

#### Description of activation

| Name             | Description                                                                          |  |
|------------------|--------------------------------------------------------------------------------------|--|
| Username         | The default username is admin, and "admin" is super administrator.                   |  |
| Password         | Valid password range 6-32 characters.                                                |  |
| Confirm password | At least 2 kinds of numbers, lower case, upper case or special characters contained. |  |
|                  | Only these special characters are supported! @ #& *+=-<br>%&"`(),/'.:;<>?^ ~[]{}.    |  |
|                  | Channel default password limit is not empty.                                         |  |

# Pattern Unlock O O O O O Please draw a pattern CK Redraw Skip this step.

#### Set pattern unlock

# M NOTE

After the pattern is unlocked, the system defaults to the pattern unlock login. If the pattern unlock is not set, you will need to input the password to login.

If you don't need to set the pattern to unlock, click "Skip this step".

#### Set Email

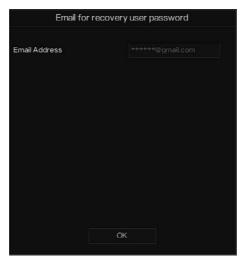

## M NOTE

Set the email address, if you forget the password, you can though the email address to receive the verification, and reset the password.

If the email address is not set, you can reply to the secure question or send the QR code to the seller to give the temporary password to login to the device.

If you don't need to set the email, click "Skip this step".

Set the secure question, if user forgot the password can through the secure questions to create new password to login the device.

#### Set question

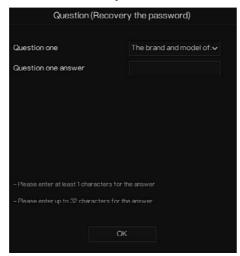

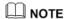

The user can set three questions, and if they forget the password, they can answer the question and enter the reset password interface.

Question one can be set: Your favorite animal

Company name of your first job

The name of the first boy/girl you like

The worst security question you have ever seen

The most funning/worst design you have ever seen

Your favorite team

Your favorite city

The three question options cannot be set to the same issue.

The answer requires a minimum of four characters and a maximum of 32 characters.

If you do not want to set a password question, you can click Skip this step.

#### 2.3 Power off the Device

Click the main menu and choose **System** > **Maintenance**, the maintenance setting page is displaying, click **Shutdown** to power off the NVR. If there is a power switch on the rear panel of the NVR, you can RPM off the power switch to disconnect the NVR from the power supply.

# 2.4 Login to the System

Step 1 Login to the device, there are two modes to login if you set the pattern unlock

Pattern unlock login page

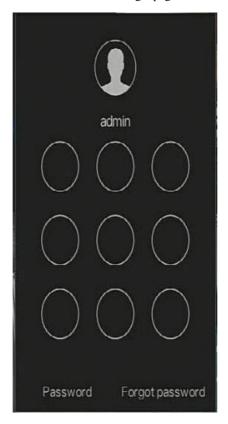

Step 2 On the NVR login page, click "Password" to at pattern unlock interface. If user don't set the pattern unlock it will show password to login interface directly, select the language.

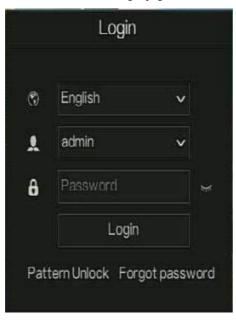

#### Password login page

Step 3 Input the username and password.

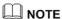

The password incorrect more than 3 times, please login again after 5 minutes. You can also power off, and power on to start on the device, input the correct password to avoid waiting five minutes. If user forget password, click Forgot password. User can choose a way to create new password:

- 1. Scan the QR code and send the QR code to your seller, seller send the verification code to user and set new password to login.
- 2. Answer the secure question to create new password.

Step 4 Click Login to access the main User Interface (UI).

----End

# 3 Wizard

Login the NVR, the wizard is showing on live video, click **Start Wizard.**Wizard

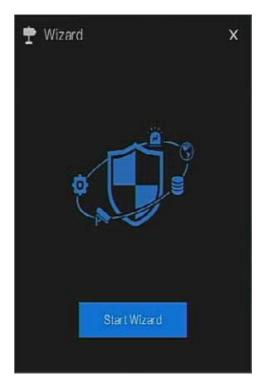

#### Wizard of network

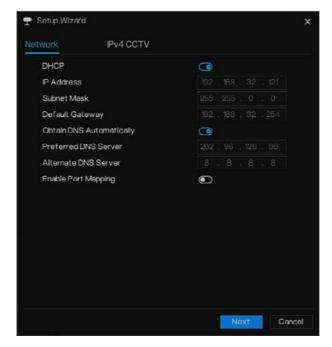

## IPv4CCTV

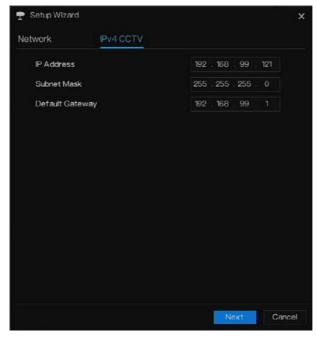

LAN1 and LAN2 can connect to different network, so that NVR can add more cameras. LAN1 usually connect to the external network, it is default gateway. LAN2 connect to internal network.

Step 1 Set the parameter, the details please refer to Table 5-1.

Table 5-1 Network parameter

| Parameter   | Description                                                              | Configuration                                                  |
|-------------|--------------------------------------------------------------------------|----------------------------------------------------------------|
| DHCP        | Enable DHCP, the device will obtain the IP address from the DHCP server. | [Setting method]<br>Enable                                     |
| IP Address  | Set the IP of device when DHCP is disable                                | [Setting method]<br>Manual                                     |
| Subnet mask | Set the subnet mask of device                                            | [Setting method]<br>Manual<br>[Default value]<br>255.255.255.0 |
| Gateway     | If the user wants to access device,                                      | [Setting method]                                               |

| Parameter                | Description                                                                                                    | Configuration                                                         |
|--------------------------|----------------------------------------------------------------------------------------------------|-----------------------------------------------------------------------|
|                          | he must set that                                                                                                    | Manual<br>[Default value]<br>192.168.0.1                              |
| Obtain DNS automatically | N/A                                                                                                    | [Setting method] Enable                                               |
| Preferred DNS Server     | N/A                                                                                                    | [Setting method] Manual [Default value] 192.168.0.1                   |
| Alternate DNS Server     | N/A                                                                                                    | [Setting method] Manual [Default value] 8.8.8.8                       |
| Enable Port Mapping      | Enable to set the ports of HTTP,<br>HTTPS, RSTP, Control.<br>Auto: device to obtain Web port,<br>data port and client port.<br>Manual: user set the port manually. | [Setting method] Choose type from drop-down list [Default value] Auto |
| Web Port                 | N/A                                                                                                    | [Setting method]                                                      |
| Data Port                | N/A                                                                                                    | When UPnP is manual, you need to set these.                           |
| Client                   | N/A                                                                                                    |                                                                       |

Step 2 Click Next to view the basic information about device.

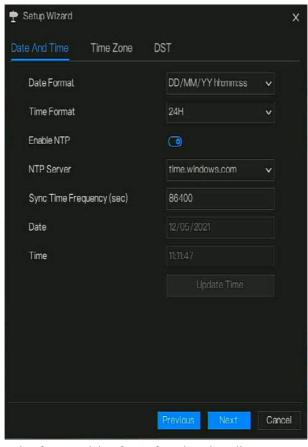

Figure 3-2 Wizard of date and time

Choose date format and time format from drop-down list.

Click to synchrony time from network.

Disable the NTP-Sync, set time manually.

Roll the mouse to choose year, month and day when clicking the date.

Roll the mouse to choose hour, minute and second when clicking the date.

Click Modify Time to save the time.

Step 3 Click **Time Zone**, choose the current time zone from drop-down list, as shown in Figure 3-3.

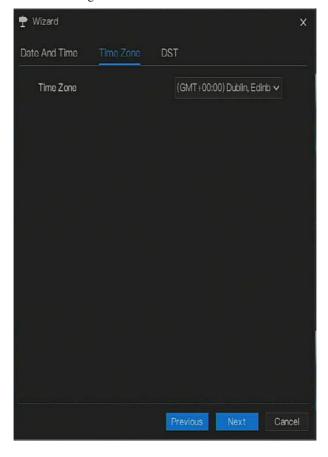

Figure 3-3 Wizard of time zone

Step 4 Click DST, enable the DST, set start and end time. Select offset time from drop-down list.

Figure 3-4 DST

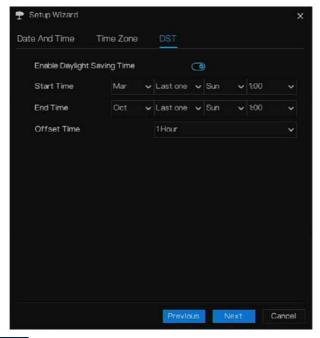

Step 5 Click Next to enter the adding camera wizard, as shown in Figure 3-5.

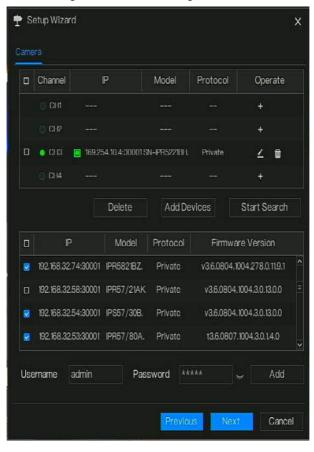

Figure 3-5 Wizard of adding camera

Step 6 Click Next to enter wizard of disk, as shown in Figure 3-6.

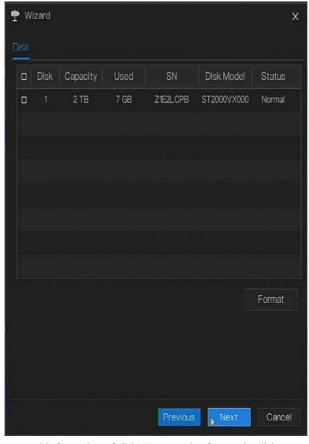

Figure 3-6 Wizard of disk

You can view the general information of disk. You can also format the disk.

Step 7 Click Next to enter wizard of P2P, as shown in Figure 3-7

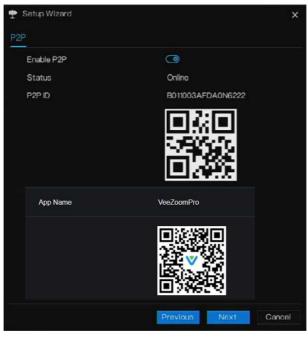

Figure 3-7 P2P

Step 8 Enable the P2P, user can use mobile devices to manage the NVR by scanning the P2P ID, If the mobile phone has loaded the Veezoompro APP(search the APP at APP Store or Google Play). Step 9 Click Next to enter the wizard of resolution.

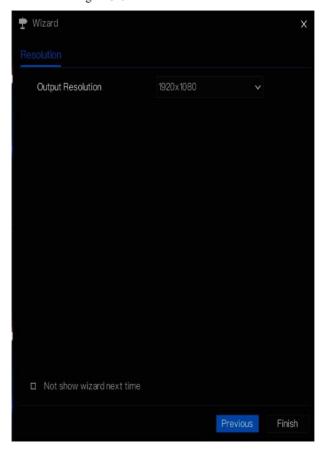

Figure 3-8 Wizard of resolution

Step 10 Click Finish to end the wizard, tick the **Not show this window next time**, wizard would not show at next time. Reopen wizard at **system >user >advance setting**.

# 4 Quick Navigation

After the NVR operation screen is displaying, move the cursor to the down most position of the NVR screen. The NVR floating menu bar is displaying.

Click in the left of NVR floating menu bar. The quick home menu is showing. The quick home menu provides **Playback**, **System and Power (Shutdown, Reboot and Logout)** as shown in Figure 4-1.

Figure 4-1 Quick home menu

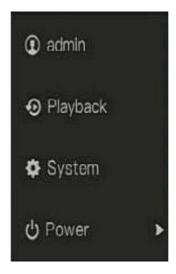

In the middle of NVR floating menu bar, the video tool bar provides video window switching, auto SEQ, volume, playback, and channel information, as shown in Figure 4-2.

Figure 4-2 Real-time video toolbar

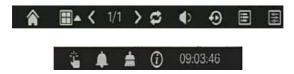

The real-time video toolbar is described as follows:

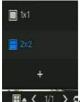

Execute User can choose layout and add new layout strategies as shown in

Figure 4-3. Click on the right of screen splitting format and choose the channels to view the video.

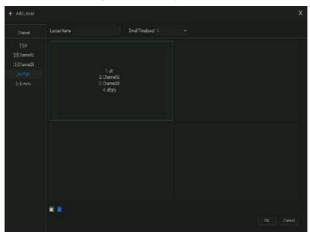

Figure 4-3 Add layout

Input the layout name, choose the dwell time, choose the splitting format. Choose one channel or many channels to add on screen.

: Audio. Click icon, the audio setting screen is displaying, which you can choose the channel and adjust the volume.

: Channel information, tick the channel or encode, the live video will show the channel information.

Live view strategy, user can depend on the network to switch the strategy, there are three modes, such as fluency, balanced and real-time.

A main menu quick toolbar is display on the right of NVR floating menu bar. The main menu quick toolbar provides **manual alarm**, **alarm information**, **clean alarm information** and **time**, as shown in Figure 4-4.

Figure 4-4 Main menu quick toolbar

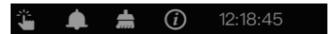

: Manual alarm, click the icon, user can set different channels, choose alarm out, the window shows in Figure 4-5.

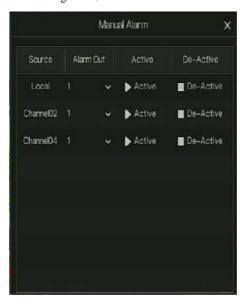

Figure 4-5 Manual alarm

: Alarm message, click icon would show pop-up message window.

# 4.1 Alarm message

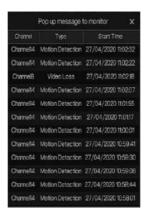

: Clean alarm, click icon and clean the current alarm actions like voice and external alarm out.

: Information, click icon and the general information would show, like network, system, channel, disk and alarm, as shown in Figure 4-6.

Figure 4-6 Information

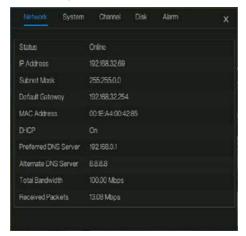

#### 4.2 Real Time Video Bar

Click realtime image, the quick setting will show as figure.

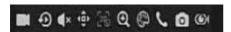

Record: click the icon and start to record video. Click again to end record.

Instant playback: click the icon, the window will play previous five minutes record video.

is the time bar of playback.

Audio: open or close the audio.

PTZ: This function only is useful for speed dome cameras. You can adjust every parameter as shown in Figure 4-7.

Camera 03 >

Advanced >

Advanced >

Inis +

Auto Focus

Speed - 6 + Home Preset

Figure 4-7 PTZ adjust screen

- : User adjust direction of camera.
- : At this part, user can set **Advanced**, **Scan** and **Tour** settings.
- : 3D, this function only can be used for high speed dome camera. Click the icon to enter the camera live video screen, use the mouse to move the camera or zoom in or out the lens. Click the point to zoom in. Drag and draw the area, zoom in the drawing area, Reverse drag to zoom out.
- : Zoom in, click zoom in, roll the mouse wheel to zoom in and zoom out. Right-click to exit the zooming.
- : Image, click the icon, as shown in Figure 4-8. Select scene, and drag cursor to adjust value of brightness, sharpness, contrast and saturation.

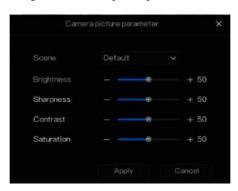

Figure 4-8 Camera picture parameter

- : Two way audio. The NVR and camera can talk to each other.
- snapshot panorama if the USB disk is plugging in the NVR.

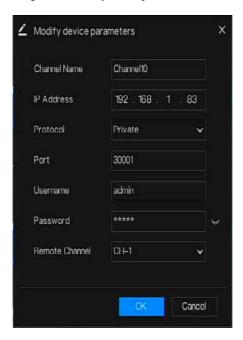

Figure 4-9 Modify device parameter

# 4.3 Playback

Playback refers to playing back a video, fixed-point playback, playback the search type.

Click in the quick navigation bar to access the playback screen, as shown in Figure 4-10.

Figure 4-10 Playback screen

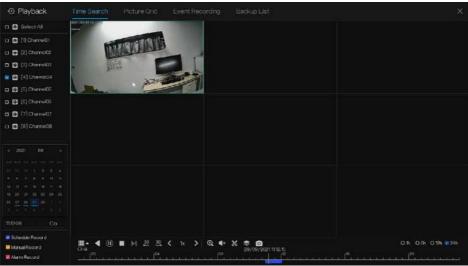

The toolbar at the bottom of the playback screen is described as follows:

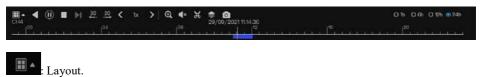

- : Reversed, pause/play, stop.
- $\stackrel{30}{\leftarrow} \stackrel{30}{\longrightarrow} :30s$  backward, 30s forward.
- : Triple speed, it supports up to 32 times to playback. Click the Number can choose the speed quickly
- Q : Zoom. Roll the roller of mouse can also zoom in or out.
- : Audio.

Start and end backup. Click the icon, the video backup starts, select the video and click the icon again.

The backup type shows, click **save**, then saving the file pop-up windows would show as Figure 4-11. Click **OK** to save.

This function is available after a USB disk is plugging in the device.

Figure 4-11 Select directory

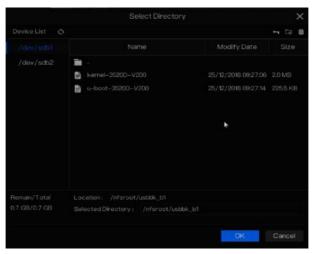

: Batch backup, click the icon to backup multi-channels, as shown in Figure 4-12.

Choose the folder to save, select the stream information from drop-down list, set the start time and end time, select the channels, Click **OK** to backup. the backup videos are marked by watermark, you can view it by our player.

: snapshot panorama if the USB disk is plugging in the NVR.

Save to

Video Type

MP4

Stream Information

Start Time

2019/05/28

End Time

2019/05/29

21:45:16

Channel

□ Select All

1 2 3 4

OK

Cancel

Figure 4-12 Batch backup

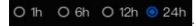

Type of time bar, recording video can show

# 4.3.1 Time Search

Search refers to searching for a video by date and time.

# Operation Description

Click in the quick navigation bar to access the search screen, as shown in Figure 4-13.

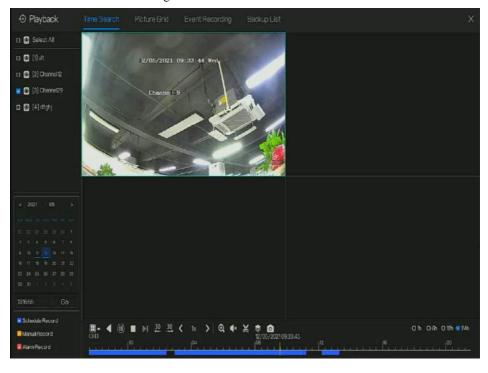

Figure 4-13 Time Search screen

#### Operation Steps

- Step 1 Select a camera in the camera list on the left side of the search screen. The video view of the selected camera is displaying in the play window.
- Step 2 Select a date in the calendar on the light-down side of the search screen.
- Step 3 Choose record type, and search the video quickly.
- Step 4 Choose proper button to adjust video.
- ----End

# 4.3.2 Picture Grid

Picture grid refers to evenly dividing the video of a channel by time range and searching for a video based on thumbnails divided by time range.

Click Picture Grid on the quick navigation bar to access the picture grid screen, as shown in

Figure 4-14

Figure 4-14 Picture grid screen

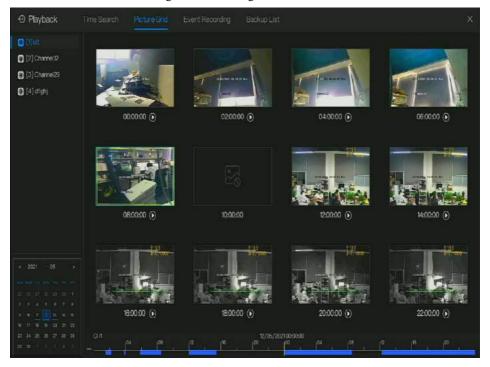

#### **Operation Steps**

- Step 1 Select a camera in the camera list on the left side of the picture grid screen. Videos shot by the camera in the earliest time range on the current day are displayed as thumbnails in the window on the right side.
- Step 2 Select a day from calendar.
- Step 3 A day are dividend to 12 grids, two hours is one grid. Click the image to change the interval.
- Step 4 Select a required thumbnail, double-click it or right-click it and choose Play from the shortcut menu to play the video.

Step 5 Click to replay the gird individually.

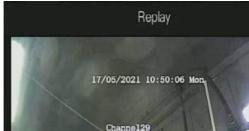

Figure 4-15 Replay

----End

# 4.3.3 Event Recording

Click on the quick navigation bar; choose **Event** at title to access the alarm event screen, as shown in Figure 4-16

17/05/2021 10:50:06

Playback Select All 🗷 👩 [1] ult Motion Detection Channel01 0 0 [2] Channel 12 0 0 [3] Chamel29 12/05/2021 12:28:04 Channel01 Motion Detection 0 0 [4] dt(p) Motion Detection 0 0 Chamel01 Motion Detection 0 Channel01 9 Channel01 Motion Detection 0 0 0 0 Start Time Channel01 Motion Detection • 0 12/05/2021 12:26:18 Motion Detection Chamel01 0 0 End Time Motion Detection Channel01 0 0 Alarmin 12/05/2021 12:25:41 ChamelOt **Motion Detection** 0 0 Camera Alarm in 12/05/2021 12:25:30 Motion Detection 0 0 Motion Detection Channel01 Motion Detection 0 0 Camera Tumper Motion Detection Chamel01 0 0 ₹ Video Loss Channel(II) Motion Detection uit 0 0 Intelligent Analysis Abnormal Alarm Channel()1 0 0 K Double click to play video

Figure 4-16 Event screen

#### Operation Steps

- Step 1 Select cameras in the camera list on the left.
- Step 2 Set start and end time.
- Step 3 Tick the alarm type, such as alarm in, camera alarm in, motion alarm, video loss, intelligent analysis and abnormal alarm
- Step 4 Click Search to query the event, the result would show at window.
- Step 5 Double click to play video about event. It will play recording video.

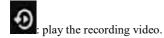

(a) the recording video.

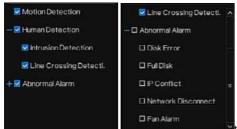

the type of intelligent analysis and abnormal

alarm are subdivided, user can tick the detail alarm to show.

Human detection: intrusion detection, line crossing detection.

Abnormal alarm includes disk error, full disk, IP conflict, network disconnected, fan alarm.

User can choose the accurate alarm events to search.

----End

# 4.3.4 Backup list

Click on the quick navigation bar, choose back list at title to access the backup screen, as shown in Figure 4-17

Figure 4-17 Backup screen

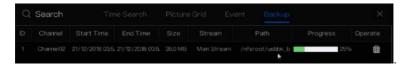

You can view the detail information of backup. Click delete button to quit the download.

----End

# 4.4 Channel Information

Click the will show as Figure 4-18, tick the Channel or Encode, the information will show in live video screen.

Figure 4-18 Channel information

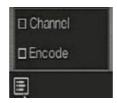

# 4.5 Main Menu

Right-click on UI screen, the main menu as shown in Figure 4-19. The main menu includes Channel, Record, Network, Alarm and System.

Figure 4-19 NVR main menu

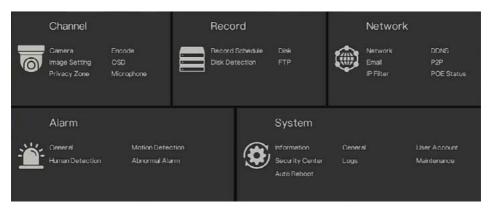

----End

# **5** UI System Setting

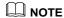

Different devices may have different functions, please refer to actual product.

# 5.1 Channel Management

IP cameras can directly connect to input channels of the NVR by plugging in POE port. When IP cameras are insufficient, the NVR can automatically search for and adds IP cameras or manually add cameras in the same Local Area Network (LAN).

Channel management includes add or delete Camera, Encode, Image Setting, OSD, Privacy Zone, Microphone.

# 5.1.1 Camera

#### Operation Description

Click **Channel** in the main menu to access the camera management screen, as shown in Figure 5-1. there are four modes to add cameras, add manually, add by batch, add by POE, add automatically.

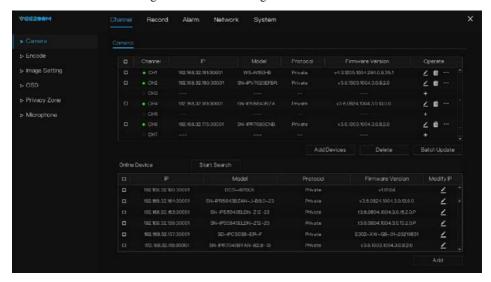

Figure 5-1 Channel management screen

# 5.1.1.1 Add Camera Automatically

The NVR can add automatically cameras to the camera list.

#### Operation Methods

Method 1: Click button, the cameras these are the same local subnet with NVR will show in list, the search will be lasting for 20 seconds. Input username and password (the default value both are admin) click Add Devices, the cameras in the list would be added to channels directly.

Method 2: Select the cameras you wanted to add, and click the selected cameras would be added to the camera list.

Tick the online non-onvif channels at list and click BatchUpdate to access the directory of software; it would to update the channels at once.

# M NOTE

- On the camera management screen, check the status of channel in the camera list. If the status of a channel is ..., this camera is offline.
- The added cameras should be the same subnet segment as NVR.

# 5.1.1.2 Add Camera Manually

#### Operation Steps

Step 1 Click , the screen to add devices manually is displaying, as shown in Figure 5-2. Figure 5-2 Add camera screen

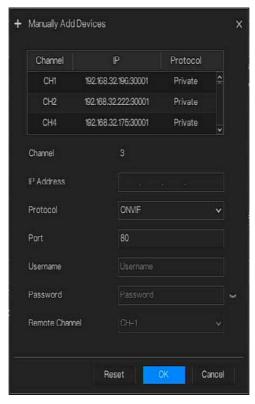

Step 2 Input IP address, port, user name and password of camera. If the user want to add the same camera's second channel who can double click the online camera IP, so that the information will be copied to the below, user modify the remote channel to add quickly.

Step 3 Select a protocol from the drop-down list(ONVIF, Private, custom protocols). Remote channel is only used for multi channels cameras, such as fisheye cameras, and so on.

Step 4 Click oK, the camera is added successfully.

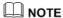

If all channels of the NVR are connected by cameras, please delete the cameras that you don't need, so that you can add more cameras.

If an IP camera is added manually, input the correct username and password of the camera below the online device list. The camera will be added successfully. If not the camera would be shown on list at offline.

The protocol can be chosen the custom protocols these are set at protocol interface.

The user can click the added channel to copy the information to save the time, you can just need to modify difference information, such as the remote channel.

#### 5.1.1.3 Delete Camera

#### **Operation Steps**

Step 1 Select a camera to delete in the camera list and click \_\_\_\_\_, the delete confirmation message screen is displaying.

Figure 5-1 Delete confirmation message

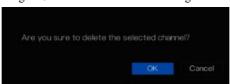

Step 2 Click , the camera will be deleted successfully.

## 5.1.1.4 Operate Camera

At camera list, click to operate camera as shown in Figure 5-2, user can update, reboot and reset the camera immediately.

⊕ Update⊕ Reboot⊇ Reset∠ Modify IP

Figure 5-2 More operation

Step 1 Click Update, pop-up window to select software, as shown in Figure 5-3.

Step 2 Set the directory click to update camera.

Figure 5-3 Select directory of software

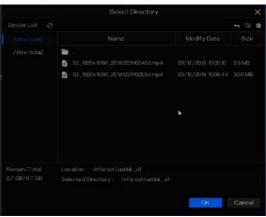

Step 3 Click **Reboot**, message "**Are you sure to reboot?** " would show, click to reboot the camera.

Step 4 Click **Reset**, message "**Are you sure to reset?**" would show, user can enable the retain IP address function. click to rebset the camera.

- Step 5 Tick the cameras with non-onvif protocol and cameras are online, click **Update** to update all cameras at once.
- Step 6 The online camera can be modified the IP, click **Modify IP** to modify as shown in following figure, input the new IP address and subnet mask.

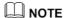

Update need upload the firmware by flash driver.

## 5.1.2 Encode Parameter

The system allows setting the stream information, encoding type, resolution, frame rate, bitrate control, bitrate and quality for cameras in a channel in **Encode Parameter** screen.

#### Operation Description

Click **Encode** in the main menu or **Menu** of the channel management screen and choose **Encode** to access the **Encode** screen, as shown in Figure 5-4.

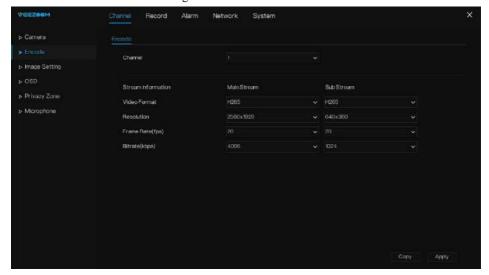

Figure 5-4 Encode screen

## Operation Steps

Step 1 Select a channel from the drop-down list of channel.

- Step 2 Set video format, audio encode type, resolution, frame rate, bitrate type, bitrate size and quality from the drop-down lists.
- Step 3 Click Copy and select channels or tick all, then click to apply the parameter settings to cameras in selected channels, click Apply to save encode parameter settings.

----End

# 5.1.3 Image Setting

Image setting refer to basic attributes of pictures, it includes the brightness, sharpness, contrast and saturation. You can set picture parameters for each channel based on scene.

#### Operation Description

Click **Image Setting** in the main menu or click menu of the channel management screen and choose **Image Setting** to access the Image Setting screen, as shown in Figure 5-5.

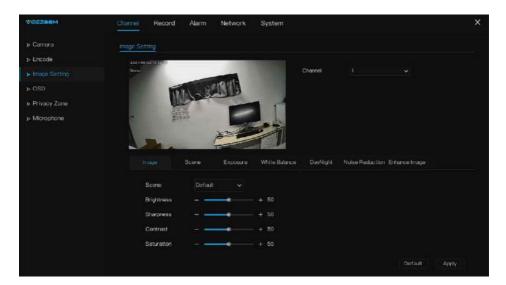

Figure 5-5 Image setting screen

The Image Setting are as follows:

• Brightness: it indicates brightness or darkness of picture.

- Sharpness: it indicates picture's clarity.
- Contrast: it refers to the brightest white and darkest black in an image.
- Saturation: it indicates brilliance of the picture color.

Other parameters are image settings of IP cameras, like scene, exposure, white balance, day-night, noise reduction, enhance image, zoom focus, etc.

- Scene: it includes indoor, outdoor, default. Mirror includes normal, horizontal, vertical, horizontal + vertical.
- Exposure: it includes mode, max shutter, meter area and max gain.
- White balance: it includes tungsten, fluorescent, daylight, shadow, manual, etc.
- Day-night: user can transit day to night, or switch mode.
- Noise reduction: it includes 2D NR and 3D NR.
- Enhance image: it includes WDR, HLC, BLC, defog and anti-shake.
- Zoom focus: user can zoom and focus.

#### Operation Steps

Step 1 Select a channel from the drop-down list of channel.

Step 2 Select scene from the drop-down list. The default values of picture parameters vary with scenarios.

Step 3 Set parameters.

Step 4 Click Default to reset to factory settings, click Apply to save image settings. ----End

# 5.1.4 OSD Settings

Click **OSD** in the main menu or menu of the channel management screen and choose **OSD** to access the OSD screen, as shown in Figure 5-6.

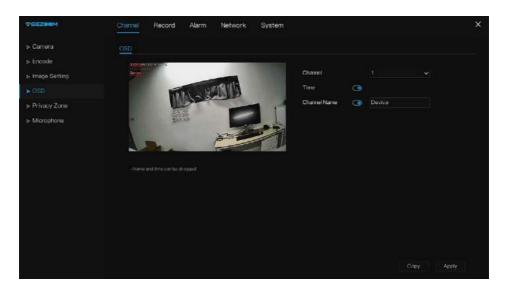

Figure 5-6 OSD setting screen

#### **Operation Steps**

- Step 1 Select a channel from the drop-down list of channel.
- Step 2 Click next to Time to enable or disable OSD time setting.
- Step 3 Click next to Name to enable or disable OSD channel setting.
- Step 4 Set the channel name.
- Step 5 In the video window, click and drag time or channel to move to a location.
- Step 6 Click Copy and select channels, then click to apply the OSD settings to cameras in selected channels, click Apply to save OSD settings.

----End

# 5.1.5 Privacy Zone

The system allows you to mask images in a specified zone and this zone is called privacy zone.

#### Operation Description

Click **Privacy Zone** in the main menu or menu of the channel management screen and choose privacy zone to access the **Privacy Zone** screen, as shown in Figure 5-7.

Figure 5-7 Privacy zone screen

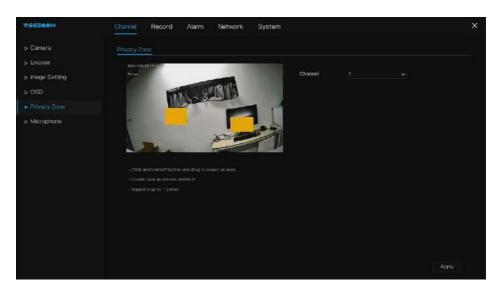

#### **Operation Steps**

Step 1 Select a channel from the drop-down list of channel.

Step 2 In the video window, hold down and drag the left mouse button to draw a privacy area.

Step 3 Click Copy and select channels or tick **all**, then click to apply the privacy settings to cameras in selected channels, click Apply to save privacy settings.

Step 4 Double click privacy area to delete setting.

----End

# 5.1.6 Microphone

Click **Microphone** in the main menu or menu of the channel management screen and choose **Microphone** to access the Microphone screen, as shown in Figure 5-8.

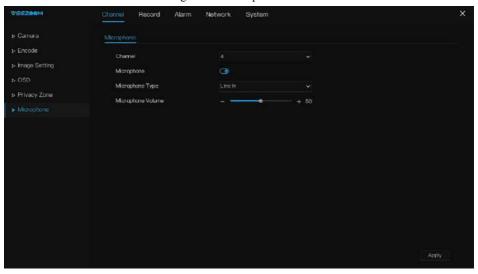

Figure 5-8 Microphone

Table 5-1 Microphone

| Parameter         | Description                                                              | Setting                                                                                                 |
|-------------------|--------------------------------------------------------------------------|----------------------------------------------------------------------------------------------------|
| Enable Microphone | Indicates whether to enable the microphone function.                     | [Setting method] Click the button on to enable microphone.                                              |
| Microphone Type   | Microphone types include:  • Line In  An active audio input is required. | [Setting method] Select a value from the drop-down list box.                                            |
| Microphone Volume | Allows you to adjust the microphone volume.                              | [Setting method] Slide the slider left or right.[Default value] 50 NOTE The value ranges from 0 to 100. |

# 5.2 Record Setting

Set the Record Schedule, Disk, Disk Detection, FTP and so on.

## 5.2.1 Record Schedule

#### Operation Description

Click **Record** in the main menu or click the record page of any function screen in the main menu to access the record schedule screen, as shown in Figure 5-9.

Figure 5-9 Record management screen

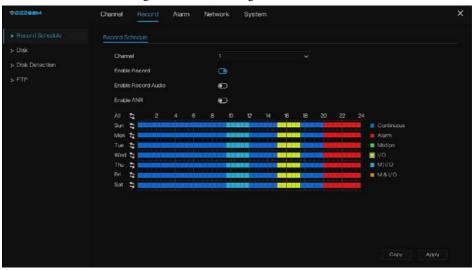

#### **Operation Steps**

- Step 1 Select a channel from the drop-down list of channel option.
- Step 2 Enable the record.
- Step 3 Enable the record audio.
- Step 4 Enable ANR, the camera is installed with SD card, if the camera is disconnected from the network, when the network is recovered, the NVR can read the recording of camera and copy the loss video form the SD card.
- Step 5 Set the record schedule. **Method 1**: Hold down the left mouse button, drag and release mouse to select the arming time within 00:00-24:00 from Monday to Sunday.

# M NOTE

- When you select time by dragging the cursor, the cursor cannot move out of the time area. Otherwise, no time would be selected.
- The selected area is blue. The default is all week.
- User can choose alarm type to record, if the chosen alarm is happening at the setting time, it will record. So that it will using the disk effectively to avoid repeating useless recording.
- The ANR function can be used only for the cameras with supplementary recording function.
- User can set different alarms to record.

**Method 2**: Click in the record schedule page to select the whole day or whole week.

Step 6 Deleting record schedule: Click again or inverse selection to delete the selected record schedule.

Step 7 Click Copy and select channels or tick **all**, then click on apply the record management settings to selected channels, click Apply to save settings.

----End

# 5.2.2 Disk

View the total capacity of disk, disk status, disk SN code and storage space of disk. You can format the disk and set record expiration time.

#### Operation Description

Step 1 Click **Record** in the main menu or menu of the record screen and choose **Disk** to access the disk screen, as shown in Figure 5-10.

Figure 5-10 Disk screen

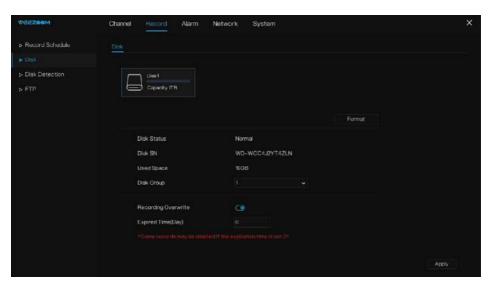

- Step 2 Click **Format**. The message "Are you sure to format disk? Your data will be lost" is displaying.
- Step 3 Choose the disk group, there are four groups.
- Step 4 Click or and the disk would be formatted.
- Step 5 Enable recording overwrite, the disk will be overwrite automatically.
- Step 6 Record expiration setting. Select record expiration days from the drop-down list of record expiration. The expired time is not 0, the records will be deleted when the time is over the setting value.
- Step 7 Click Apply to save the settings.

M NOTE

The disk groups can keep the recording of channels at different disks, it will improve the storage efficiency.

The expired time is 0, it means the disk will be rewrite only when the disk is full.

Video recording size per channel per hour =bitrate (kbps)\*3600/1200/8 (M)

Recording duration = $Total\ hard\ disk\ capacity\ (M)\ /\ Video\ recording\ size\ per\ channel\ per\ hour\ /$  number channels (H)

----End

## 5.2.3 Disk Detection

Before the recording the video, user need to detect the disk to keep the data safety, as shown in Figure 5-11.

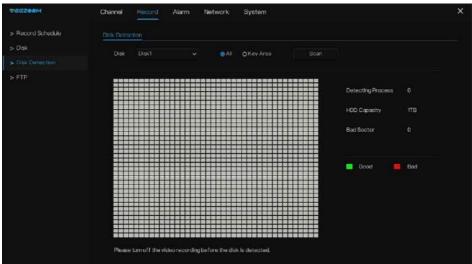

Figure 5-11 Disk Detection

#### Operation Steps

Step 1 Choose the disk from the drop-down list.

- Step 2 Tick all or key to detect the disk. Detect all need some time, detect key section maybe need a few minutes.
- Step 3 Click Scan to scan the disk.
- Step 4 The result of disk will show in interface

## M NOTE

The green block means good, the red block means bad, if the red blocks are too much or at key section, please change the disk immediately

Please turn off the video recording before the disk is detected, otherwise the recording of video maybe lost.

----End

## 5.2.4 FTP

Enable FTP upload, when the alarm is happens, user can linkage the FTP upload to save the alarm recordings.

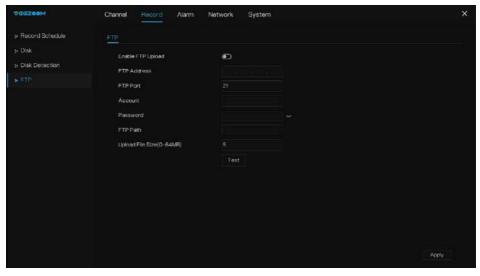

Figure 5-12 FTP

- Step 1 Enable the FTP upload.
- Step 2 Input the FTP address and port.
- Step 3 Input the account, password and FTP path.
- Step 4 Set the upload file size, it ranges from 0 to 64 MB.
- Step 5 Click "Test" to test the parameters, if test successfully, then to "Apply" to save the settings.

----End

# 5.3 Alarm Management

Set the General, Motion Detection, Human Detection, Abnormal Alarm in alarm management screen.

## 5.3.1 General

Step 1 Click **Alarm** in the main menu (or click the alarm page of any function screen in the main menu) to access the alarm management screen, as shown in Figure 5-13.

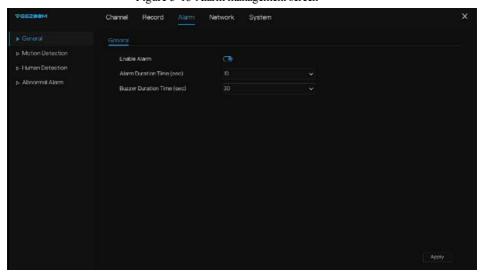

Figure 5-13 Alarm management screen

- Step 2 Enable the Enable alarm button.
- Step 3 Select a value from the drop-down list of duration time.
- Step 4 Click Apply to save alarm settings.

# 5.3.2 Motion Detection

The NVR will send motion detection alarm while something moving in the specific view of camera.

#### Operation Description

Step 1 Click **Motion Detection** in the main menu or menu of the alarm management screen and choose **Motion Detection** to access the Motion Detection screen, as shown in Figure 5-14.

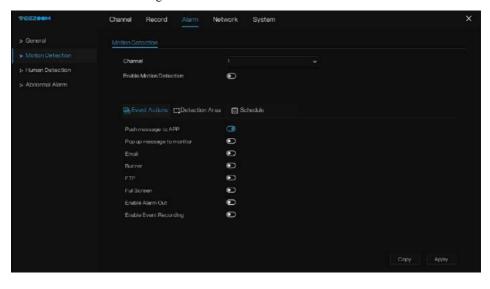

Figure 5-14 Motion detection screen

#### **Operation Steps**

- Step 1 Select a channel from the drop-down list of channel.
- Step 2 Click to enable motion detection.
- Step 3 Enable motion analysis, if the camera detect the motion action, the area will be block as shown in Figure 7-15.
- Step 4 Enable the Event actions include: push to APP, Email, FTP, Buzzer, Pop up message to monitor, Full screen, Cloud storage, Alarm out, Camera alarm out, Event recording, and so on.

Step 5 Click Area page to access the motion detection area setting, as shown in Figure 5-15.

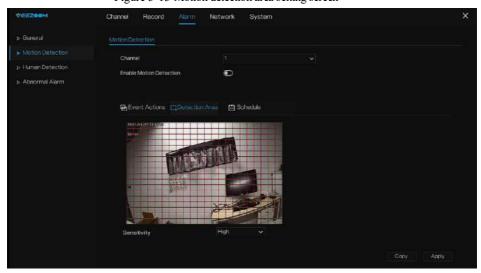

Figure 5-15 Motion detection area setting screen

#### Area:

- 1. Hold down and drag the left mouse button to draw a motion detection area.
- 2. Select a value from the drop-down list next to **Sensitivity**.
- Step 6 Click **Schedule** page to access the schedule screen. For details, please see 7.2.1 Record Schedule Figure 7-9Step 5 Set the record schedule.
- Step 7 Click Copy and select channels or tick **all**, then click to apply the motion detection settings to cameras in selected channels, click Apply to save motion detection alarm settings.

## NOTE

After a motion detection area is selected, double-click it to delete the selected area.

The default area is whole area.

If you leave the page without applying, the tip "Do you want to save?" would show. Click save to save the settings. Click cancel to quit the settings.

Enable the alarm out, user need to set alarm time and output ID, four ID are corresponding to back panel's alarm out, 1 A and 1 B, 2 A and 2 B, 3 A and 3 B, 4 A and 4 B.

Channel alarm out is corresponding to alarm port of camera.

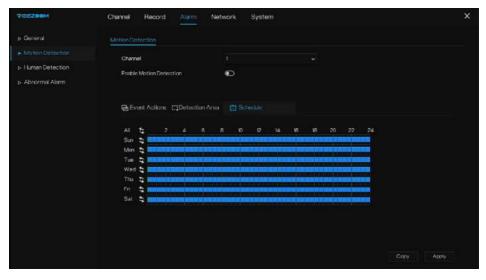

Figure 5-16 Alarm schedule

----End

# 5.3.3 Human Detection

There are two human detection can be set, they are intrusion detection and line crossing detection. Intrusion detection: draw the area, when the person intrude to the area it will alarm.

Line crossing detection: draw a line, when the person cross the line, it will alarm.

# Operation Description

Step 1 Click **Human Detection** in the main menu or menu of the alarm management screen and choose **Human Detection** to access human detection screen, as shown in Figure 5-17.

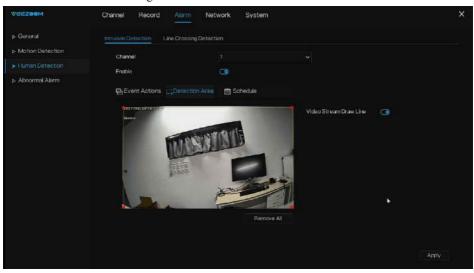

Figure 5-17 Human Detection screen

Step 2 Select one action to set the alarm.( intrusion detection, line crossing detection )
Figure 5-18 Line crossing detection

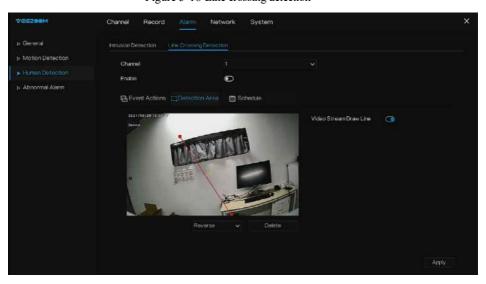

Step 3 Select a channel from the drop-down list of channel.

Step 4 Click to enable intrusion detection alarm.

- Step 5 Enable the event actions include: push message to APP, pop up message to monitor, buzzer, FTP, full screen, alarm out, send E-mail and event recording.
- Step 6 Click Schedule page to access the schedule screen.
- Step 7 For details, please see Figure 7-9Step 5 Set the record schedule.
- Step 8 Click to apply the parameter settings to cameras in selected channels, click Apply to save settings.

## 5.3.4 Abnormal Alarm

Abnormal alarm includes disk alarm, IP conflict and network disconnected.

#### Operation Description

Step 1 Click **Abnormal Alarm** in the main menu or menu of the alarm management screen and choose **Abnormal Alarm** to access the abnormal alarm screen, as shown in Figure 5-19. Figure 5-19 Abnormal alarm screen

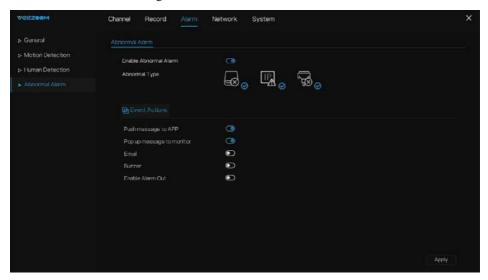

Step 2 Tick the abnormal actions.

Step 3 Enable the event actions include: buzzer, alarm out, push message, pop up message, send E-mail and post recording.

Step 4 Click Apply to save abnormal alarm settings. ----End

# 5.4 Network Management

Set the Network Parameter, DDNS, E-mail, P2P, IP Filter in the network management screen.

#### Operation Description

Step 1 Click **Network** in the main menu (or click the network page of any function screen in the main menu) to access the network management screen, as shown in Figure 5-20. Figure 5-20 Network management screen

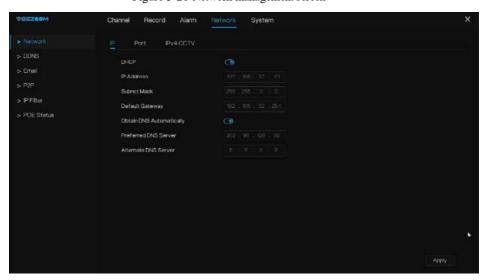

#### 5.4.1 Network

Set DHCP and DNS manually or automatically.

#### 5.4.1.1 IP

#### **Operation Steps**

- Step 1 Click next to **DHCP** to enable or disable the function of automatically getting an IP address. The function is disabled by default.
- Step 2 If the function is disabled, click input boxes next to **IP**, **Subnet mask**, and **Gateway** to set the parameters as required.
- Step 3 Click next to **Obtain DNS Automatically** to enable or disable the function of automatically getting a DNS address. The function is enabled by default.
- Step 4 If the function is disabled, click input boxes next to **DNS 1(default 192.168.0.1)** and **DNS 2(default 8.8.8.8)**, delete original address, and enter new address.

Step 5 Click Apply to save IP settings.

----End

#### 5.4.1.2 Port

#### Operation Steps

Step 1 Click **Port** page to access the port setting screen, as shown in Figure 5-21.

Figure 5-21 Port setting screen

Step 2 Set the HTTP port, HTTPS port, RTSP port and Control port.

Step 3 Click Apply to save port settings.

----End

# 5.4.1.3 IPv4CCTV

The no POE device has two LANs, LAN1 and LAN2.

## Operation Steps

Step 1 Click Ipv4 CCTV page to access the LAN2 setting screen, as shown in Figure 5-22.

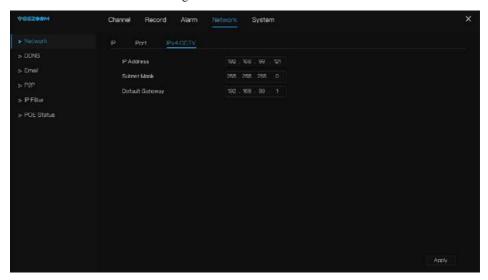

Figure 5-22 IPv4 CCTV

Step 2 Input the IP address, subnet mask, default gateway.

Step 3 Click Apply to save the settings.

# M NOTE

LAN1 and LAN2 can connect to different network, so that NVR can add more cameras. LAN1 usually connect to the external network, it is default gateway. LAN2 connect to internal network.

#### ----End

# 5.4.2 DDNS

Please make sure of connecting the specified camera to the Internet, and obtain the user name and password for logging into the dynamic domain name system (DDNS) from the server.

#### **Operation Steps**

- Step 1 Click **DDNS** in the main menu or menu of the network management screen and choose **DDNS** to access the DDNS screen.
- Step 2 Click next to **Enable** to enable the DDNS function. It is disabled by default, as shown in Figure 5-23.

Figure 5-23 DDNS setting screen

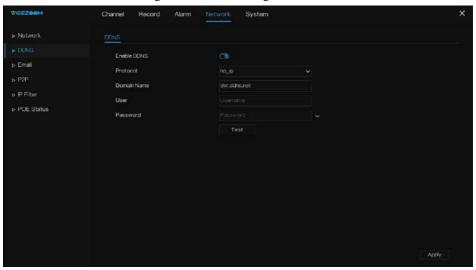

Step 3 Select a required value from the protocol drop-down list.

Step 4 Set domain name, input user and password.

Step 5 Click Test to check the domain name.

Step 6 Click Apply to save DDNS network settings

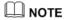

An external network can access the NVR via an address that is set in the DDNS settings.

----End

## 5.4.3 E-mail

If the simple mail transfer protocol (SMTP) function is enabling, the device automatically sends alarm information to specified email addresses when an alarm is generated. User can use two mailbox to send information.

#### Operation Steps

Step 1 Click **E-mail** in the main menu or menu of the network management screen and choose **E-mail** to access the E-mail screen, as shown in Figure 5-24.

Figure 5-24 E-mail setting screen

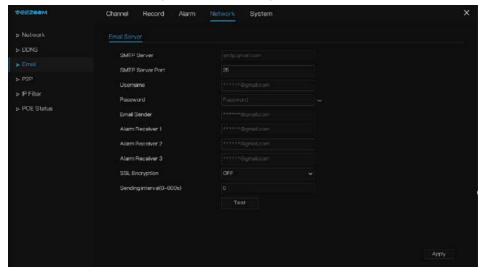

- Step 2 Set SMTP server and SMTP server port manually.
- Step 3 Input E-mail sender, user name and password manually.
- Step 4 Set E-mail for receive alarm. the message "Mail has been sent, please check" is displaying. Open the mail, if the verification code is received, that shows the E-mail is set successfully.
- Step 5 Set E-mail for retrieve the password. the message "Mail has been sent, please check" is displaying. Open the mail, if the verification code is received, that shows the E-mail is set successfully.
- Step 6 Set SSL encryption for encrypting mail or not, set sending interval.
- Step 7 Click Apply to save settings.

----End

#### 5.4.4 P2P

Show the UUID code and set the P2P status of the device.

#### Operation Steps

Step 1 Click **P2P** in the main menu or menu of the network management screen and choose **P2P** to access the P2P screen, as shown in Figure 5-25.

Figure 5-25 P2P screen

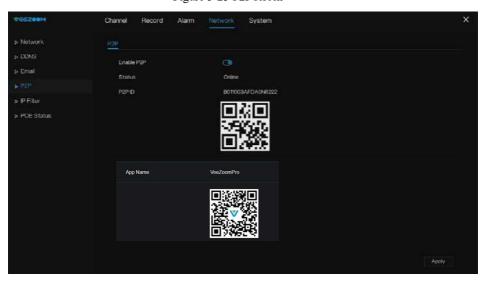

- Step 2 Click to enable the P2P function.
- Step 3 Click Apply to save P2P network settings or click Cancel to cancel settings.
- Step 4 After the **Veezoompro** is installed in mobile phone, run the APP and scan the QR to add and access the NVR when the device is online.

----End

## 5.4.5 IP Filter

Set the IP address in specified network segment to allow or prohibit access.

#### Operation Steps

Step 1 Click **IP Filter** in the main menu or menu of the network management screen and choose **IP Filter** to access the IP filter screen, as shown in Figure 5-26.

Figure 5-26 IP Filter setting screen

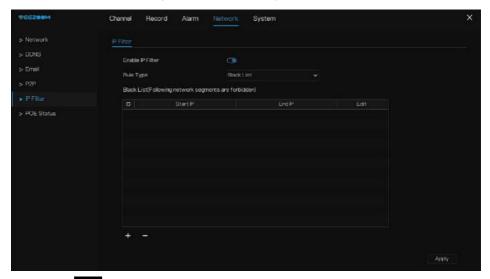

- Step 2 Click next to **IP Filter** to enable the function of **IP** Filter.
- Step 3 Select black list or white list drop-down list.
- Step 4 Click to set black &white list IP segment screen is displaying, as show in Figure 5-27.

Figure 5-27 IP Address Segment screen

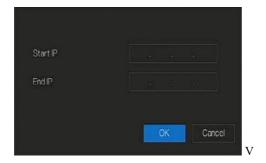

Step 5 Enter value manually for start IP address, end IP address.

### M NOTE

Black list: IP address in specified network segment to prohibit access.

White list: IP address in specified network segment to allow access

Select a name in the list and click **Delete** to delete the name from the list.

Select a name in the list and click **Edit** to edit the name in the list.

Only one rule type is available, and the last rule type set is efficient.

----End

### 5.4.6 POE Status

User can view the status of POE intuitively, as shown in Figure 5-28.

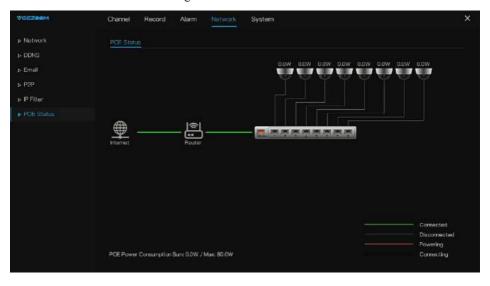

Figure 5-28 POE status

# 5.5 System Management

View the device Information and set General information, User Account, Security Center, Logs, Maintenance and Auto Reboot for the system setting.

#### Operation Description

Click **System** in the main menu (or click the system page of any function screen in the main menu) to access the system setting screen, as shown in Figure 5-29.

VECZOOM Channel Record Alarm Network Device ID B011003AFDA0N6222 > User Account Device Name Device Device Type NVR NVR3808E1 > Maintenance Firmware Version v4.6.1604.0000.284.0.0.60.1 1504010C0F16 Kernel Version 150316053827 HDD Number Channels Supported Alarm in Audio in

Figure 5-29 System setting screen

## 5.5.1 Information

View the device ID, device name, device type, model, firmware version, kernel version, face detection version, HDD volume, channel support, alarm in, and alarm out, audio in, audio out in **information** screen, as shown in Figure 5-30.

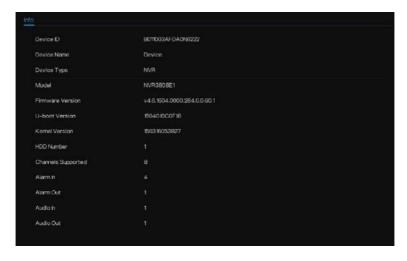

Figure 5-30 Information-system interface

### 5.5.2 General

## 5.5.2.1 System

#### Operation Steps

Step 1 Click **General** in the main menu or menu of the system management screen and choose **General** to access the system screen, as shown in Figure 5-31.

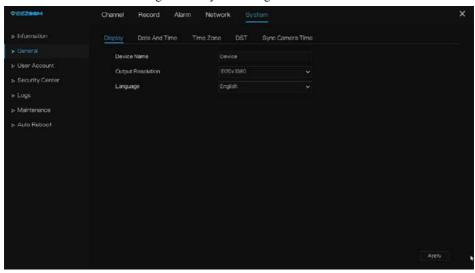

Figure 5-31 system setting screen

- Step 2 Enter device name for selected device.
- Step 3 Select a proper resolution from the output resolution drop-down list.
- Step 4 Select a required language from the Language drop-down list.

Step 5 Click Apply to save settings.

----End

### 5.5.2.2 Date and Time

### Operation Steps

Step 1 Click **Date and Time** page to access the date and time setting screen, as shown in Figure 7-32.

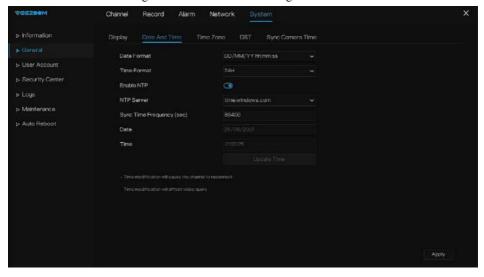

Figure 5-32 Date and Time setting screen

- Step 2 Select required format from the Date Format and time format drop-down list.
- Step 3 Click next to NTP Sync to disable time synchronization. Time synchronization is enabled by default. Time is synchronized with the NTP.
- Step 4 After NTP Sync is disabled, you can manually set the system time:
  - Click **Date** and scroll the mouse scroll wheel to select the year, month, and date.
  - Click **Time** and scroll the mouse scroll wheel to select the hour, minute, and second.
  - Click **Modify Time** to save the time settings.

Step 5 Click Apply to save settings.

----End

### 5.5.2.3 Time Zone

#### **Operation Steps**

Step 1 Click **Time zone** page to access the time zone setting screen, as shown in Figure 5-33.

Figure 5-33 Time zone setting screen

Step 2 Select a required time zone from the Time Zone drop-down list.

Step 3 Click Apply to save settings.

----End

#### 5.5.2.4 DST

When the DST start time arrives, the device time automatically goes forward one hour (offset time). When the DST end time arrives, the device time automatically goes backward one hour. The offset time can change if local rule is different.

#### **Operation Steps**

Step 1 Click DST page to access the DST setting screen, as shown in Figure 5-34.

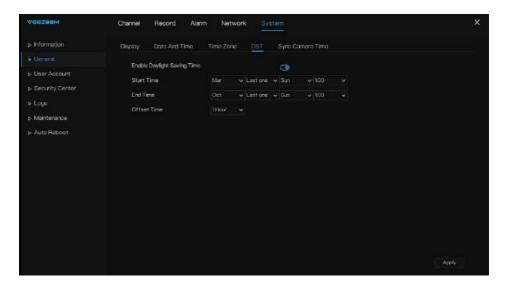

Figure 5-34 DST setting screen

- Step 2 Click next to **DST** to enable DST.
- Step 3 Select start time, end time, offset time from the drop-down list respectively, that basis on the local rules.

Step 4 Click Apply to save settings.

----End

## 5.5.2.5 Sync Camera Time

User enable the sync camera time, the channels will show the sync time, and can set the frequency of check.

Figure 5-35 Sync camera time

### 5.5.3 User Account

Add, modify, and delete a user and privilege in user screen, admin user can dispose privilege to different user.

### 5.5.3.1 User

#### Operation Steps

Step 1 Click **User** in the main menu or menu of the system management screen and choose **User** to access the user screen, as shown in Figure 5-36.

D Username Group Charate

> Lign Adv Sotting

D Username Group Charate

> Logu

> Maintanance

> Auto Reboot

Advid

Advid

Figure 5-36 User management screen

Step 2 Add or delete a user.

Add a user

Click Add, the Add User dialog box appears, as shown in Figure 5-37.

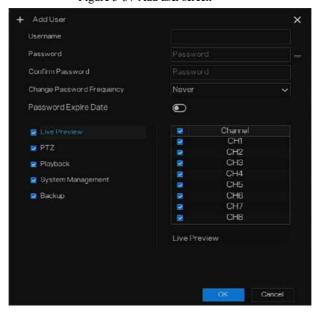

Figure 5-37 Add user screen

Input a username, password and confirm password, choose group and change password reminder, set the expire date.

# M NOTE

The password should include letter, character and number, at least two types.

The password should be 6~32 characters.

- Step 3 Select a **Group** from the drop-down list box.
- Step 4 Select a Change password reminder value from the drop-down list box.
- Step 5 Enable the expire date to set the new user's authority time.
- Step 6 Select the operation privileges and channels in the list of the add user screen.
- Step 7 Click OK . The user is set successfully.

## NOTE

The default user is **Administrator** and cannot be deleted or modified.

Select a user from user list and click to edit, or click to delete a user.

#### ----End

## 5.5.3.2 Advance Setting

#### **Operation Steps**

Step 1 Click **User** in the main menu or menu of the system management screen and choose **Adv Setting** to access the user screen, as shown in Figure 5-38.

Figure 5-38 Advance setting screen

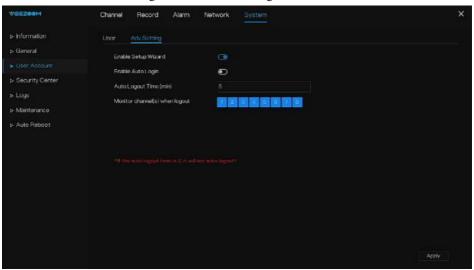

- Step 2 Enable or disable Auto login, Setup Wizard. Set the logout time if the user disable the auto login.
- Step 3 Choose monitor channels when logout, the default is all channels.
- Step 4 Click Apply to save settings.
- ----End

### 5.5.3.1 Password

#### Operation Steps

Step 1 Click **Security Center** in the main menu or menu of the system management screen and choose **Password** to access the modify password screen, as shown in Figure 5-39.

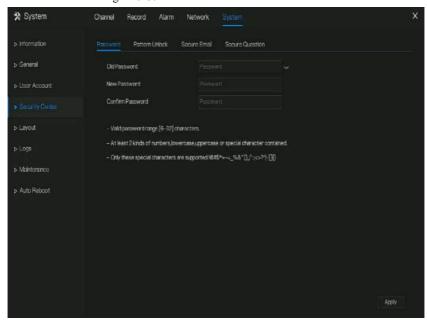

Figure 5-39 Password modification screen

Step 2 Input the correct old password, new password, and confirm password.

### M NOTE

The password should include at least two kinds of letter, character and number.

The password should be 6~32 characters.

Only special characters (! @#&\*+=-%&"`(),/'.:;< >?^|~[]{}) are supported,

Step 3 Click Apply to save modified password settings.

----End

#### 5.5.3.2 Pattern Unlock

#### **Operation Steps**

Step 1 Click **Security Center** in the main menu or menu of the system management screen and choose **Pattern Unlock** to access the modify pattern unlock screen, as shown in Figure 5-40.

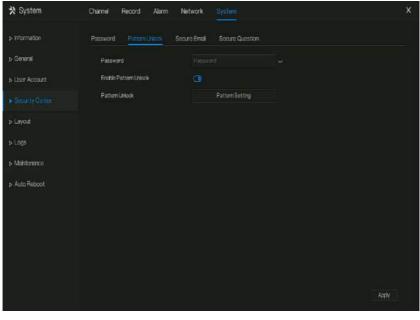

Figure 5-40 Pattern unlock screen

- Step 2 Input the password, enable pattern unlock.
- Step 3 click **Setting Pattern** to set an new pattern unlock.
- Step 4 Draw the pattern, then it will remind to draw the confirmation pattern again.
- Step 5 Click to save the pattern unlock.
- ----End

#### 5.5.3.3 Secure Email

Set the email to receive the verification code to create new password, as shown in Figure 5-41.

Figure 5-41 Secure Email

Step 1 Input the password of NVR.

Step 2 Set the Email which will receive email of the verification code.

Step 3 Click Apply to save setting.

----End

### 5.5.3.4 Secure Question

Set the questions to create new password, as shown in Figure 5-42.

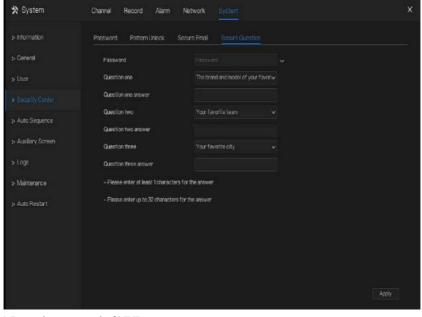

Figure 5-42 Secure question

- Step 1 Input the password of NVR.
- Step 2 Choose the question from drop-down list.
- Step 3 Input the answer, click Apply to save setting.

----End

# 5.5.4 Security Center

Set the password, Pattern Unlock, Secure Email, Secure Question.

### 5.5.4.1 Password

#### **Operation Steps**

Step 1 Click **Security Center** in the main menu or menu of the system management screen and choose **Password** to access the modify password screen, as shown in Figure 5-43.

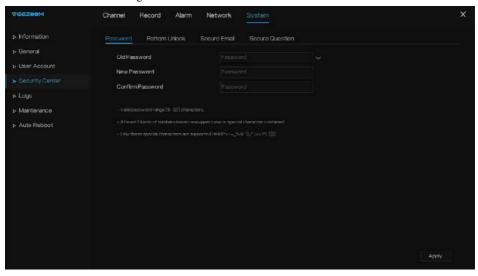

Figure 5-43 Password modification screen

Step 2 Input the correct old password, new password, and confirm password.

## **□** NOTE

The password should include at least two kinds of letter, character and number.

The password should be 6~32 characters.

Only special characters (! @#&\*+=-\%&"\(),\'.:;\< >?\\~[]\{\}) are supported,

Step 3 Click Apply to save modified password settings.

----End

#### 5.5.4.2 Pattern Unlock

### Operation Steps

Step 1 Click **Security Center** in the main menu or menu of the system management screen and choose **Pattern Unlock** to access the modify pattern unlock screen, as shown in Figure 5-44

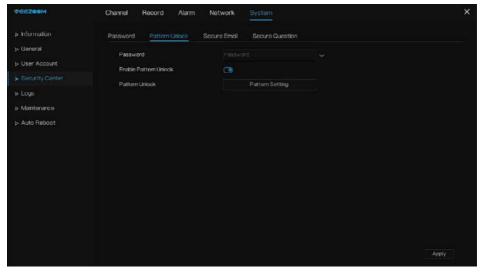

Figure 5-44 Pattern unlock screen

- Step 2 Input the password, enable pattern unlock.
- Step 3 click **Setting Pattern** to set an new pattern unlock.
- Step 4 Draw the pattern, then it will remind to draw the confirmation pattern again.
- Step 5 Click to save the pattern unlock.

----End

### 5.5.4.3 Secure Email

Set the email to receive the verification code to create new password, as shown in Figure 5-45.

Figure 5-45 Secure Email

Step 1 Input the password of NVR.

Step 2 Set the Email which will receive email of the verification code.

Step 3 Click Apply to save setting.

----End

### 5.5.4.4 Secure Question

Set the questions to create new password, as shown in Figure 5-46.

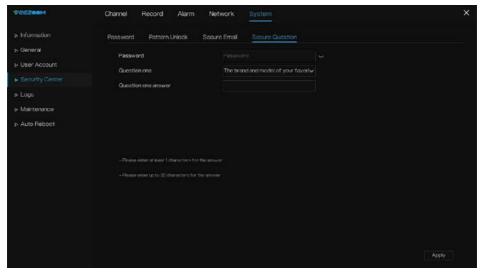

Figure 5-46 Secure question

Step 1 Input the password of NVR.

Step 2 Choose the question from drop-down list.

Step 3 Input the answer, click Apply to save setting.

----End

# 5.5.5 Logs

### 5.5.5.1 System Log

Search for logs information and export the information of logs.

#### Operation Steps

Step 1 Click **Logs** in the main menu or menu of the system management screen and choose **Logs** to access the log screen, as shown in Figure 5-47.

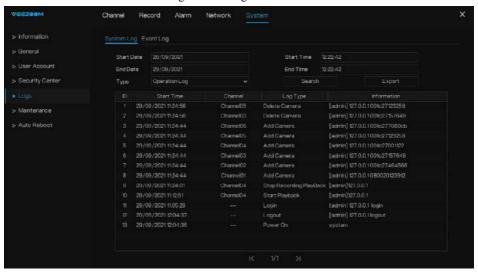

Figure 5-47 Log screen

Step 2 Set the logs start date, end date, start time and end time on log screen.

Step 3 Select logs type from the drop-down list.

Step 4 Click Search to query logs.

Step 5 Click Export to export logs to flash disk.

Step 6 the logs can save to flash disk and hard disk at the same time, the newest logs is save to flash disk, and the old logs will be transferred to hard disk.

#### ----End

### 5.5.5.2 Event Log

The event logs are divided to more detail type, user can find the information quickly.

The operation is same as system logs.

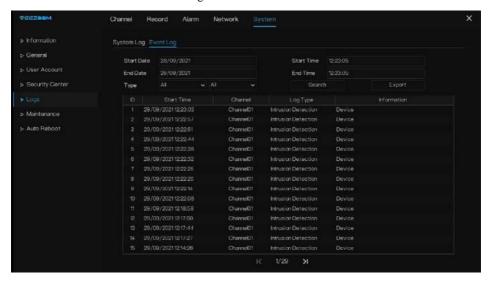

Figure 5-48 Event

## 5.5.6 Maintenance

#### **Operation Steps**

Step 1 Click **Maintenance** in the main menu or menu of the system management screen and choose **Maintenance** to access the maintenance screen, as shown in Figure 5-49.

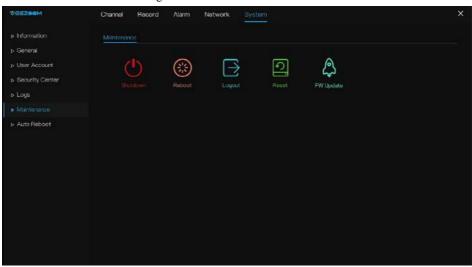

Figure 5-49 Maintenance screen

 $Step\ 2\ Click\ Shutdown,\ Reboot,\ Logout,\ Reset\ or\ update\ to\ operate\ NVR\ if\ you\ need.$ 

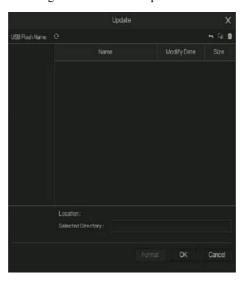

Figure 5-50 Firmware update

- Step 3 Click import configuration or export configuration to view the message " Are you sure to import the configuration?" user should make flash driver is working.
- Step 4 The tip will show on screen, click **ok** to ensure choice.
- Step 5 Click Import Config to import the configuration to flash drive.

Step 6 Import the configuration, the device would restart immediately.

Step 7 Click **Export Config** to export the configuration from flash drive.

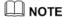

When the NVR finishes updating, the device would restart.

Network packet capture: the NVR is plugged the USB disk, click the network packet capture, and set the relevant parameters of the packet capture. The captured data can be downloaded and used for device problem analysis.

FW Update, firmware update; user plug in the U disk with the update software, choose the file to update.

Save running log: user should plug in the U disk to save the running log.

----End

### 5.5.7 Auto Reboot

#### **Operation Steps**

Step 1 Click **Auto reboot** in the main menu or menu of the system management screen and choose **Auto reboot** to access the maintenance screen, as shown in Figure 5-51.

Figure 5-51 Auto restart screen

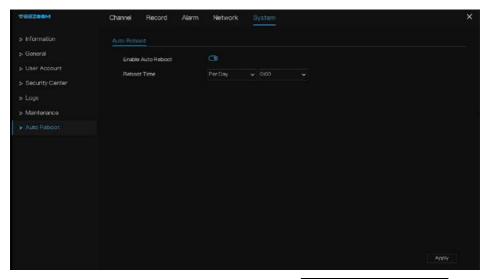

Step 2 Enable the function, restart time is showing as figure

Step 3 Restart the NVR per day, week or month.

Step 4 Select the restart time from the drop-down list.

----End